MIGRATION GUIDE

# CDV 7.0.0 CUSTOM STYLES MIGRATION GUIDE

CDV 7.0.0, May 16, 2022

# Table of Contents

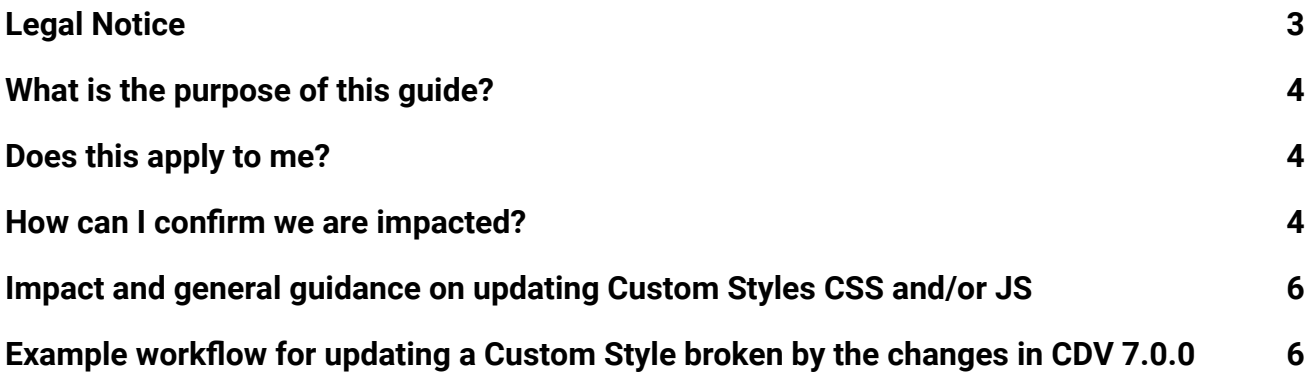

#### MIGRATION GUIDE

### **CLOUDERA**

### <span id="page-2-0"></span>Legal Notice

© Cloudera Inc. 2022. All rights reserved.

The documentation is and contains Cloudera proprietary information protected by copyright and other intellectual property rights. No license under copyright or any other intellectual property right is granted herein.

Unless otherwise noted, scripts and sample code are licensed under the Apache License, Version 2.0.

Copyright information for Cloudera software may be found within the documentation accompanying each component in a particular release.

Cloudera software includes software from various open source or other third party projects, and may be released under the Apache Software License 2.0 ("ASLv2"), the Affero General Public License version 3 (AGPLv3), or other license terms. Other software included may be released under the terms of alternative open source licenses.

Please review the license and notice files accompanying the software for additional licensing information. Please visit the Cloudera software product page for more information on Cloudera software. For more information on Cloudera support services, please visit either the Support or Sales page. Feel free to contact us directly to discuss your specific needs.

Cloudera reserves the right to change any products at any time, and without notice. Cloudera assumes no responsibility nor liability arising from the use of products, except as expressly agreed to in writing by Cloudera.

Cloudera, Cloudera Altus, HUE, Impala, Cloudera Impala, and other Cloudera marks are registered or unregistered trademarks in the United States and other countries. All other trademarks are the property of their respective owners.

Disclaimer: EXCEPT AS EXPRESSLY PROVIDED IN A WRITTEN AGREEMENT WITH CLOUDERA, CLOUDERA DOES NOT MAKE NOR GIVE ANY REPRESENTATION, WARRANTY, NOR COVENANT OF ANY KIND, WHETHER EXPRESS OR IMPLIED, IN CONNECTION WITH CLOUDERA TECHNOLOGY OR RELATED SUPPORT PROVIDED IN CONNECTION THEREWITH. CLOUDERA DOES NOT WARRANT THAT CLOUDERA PRODUCTS NOR SOFTWARE WILL OPERATE UNINTERRUPTED NOR THAT IT WILL BE FREE FROM DEFECTS NOR ERRORS, THAT IT WILL PROTECT YOUR DATA FROM LOSS, CORRUPTION NOR UNAVAILABILITY, NOR THAT IT WILL MEET ALL OF CUSTOMER'S BUSINESS REQUIREMENTS. WITHOUT LIMITING THE FOREGOING, AND TO THE MAXIMUM EXTENT PERMITTED BY APPLICABLE LAW, CLOUDERA EXPRESSLY DISCLAIMS ANY AND ALL IMPLIED WARRANTIES, INCLUDING, BUT NOT LIMITED TO IMPLIED WARRANTIES OF MERCHANTABILITY, QUALITY, NON-INFRINGEMENT, TITLE, AND FITNESS FOR A PARTICULAR PURPOSE AND ANY REPRESENTATION, WARRANTY, OR COVENANT BASED ON COURSE OF DEALING OR USAGE IN TRADE.

### <span id="page-3-0"></span>What is the purpose of this guide?

As part of the CDV 7.0.0 release, Cloudera has made some major updates to the Bootstrap and jQuery libraries. Bootstrap was upgraded from 3.3.7 to 4.6.0 and Jquery was upgraded from 2.2.4 to 3.6.0. These changes have potential impacts to customers who have created Custom Styles since these would potentially contain code that references legacy Bootstrap classes or Jquery methods in their CSS and/or JS respectively.

### <span id="page-3-1"></span>Does this apply to me?

If you have created any Custom Styles prior to CDV 7.0.0 or using legacy Arcadia Enterprise, the information in this guide might be relevant for you.

### <span id="page-3-2"></span>How can I confirm we are impacted?

- 1. Create a new CDV Project.
- 2. Take a copy of your existing CDV metadata (from the project files this would be the SQLite database located in /home/cdsw/.arc/arcviz.db)
- 3. Copy this SQLite database to /home/cdsw/.arc/ in your new project.
- 4. Select the new CDV 7.0.0 runtime for the project, and start the CDV Application.

*NOTE: If you are using an external database like MySQL, MariaDB, Postgres, or Oracle, you will need to make a backup of the database and restore it as a new database that the new instance of CDV can connect to.*

5. After CDV starts, go through each Dashboard and Application using Custom Styles in the new CDV instance and compare with the original CDV instance running an older runtime version (CDV 6.x) to see if the styling or functionality is broken in comparison.

To determine where your Custom Styles are being used on certain Dashboards and Visuals, check the Custom Styles page and look at the column that indicates their links to the Dashboards and Visuals.

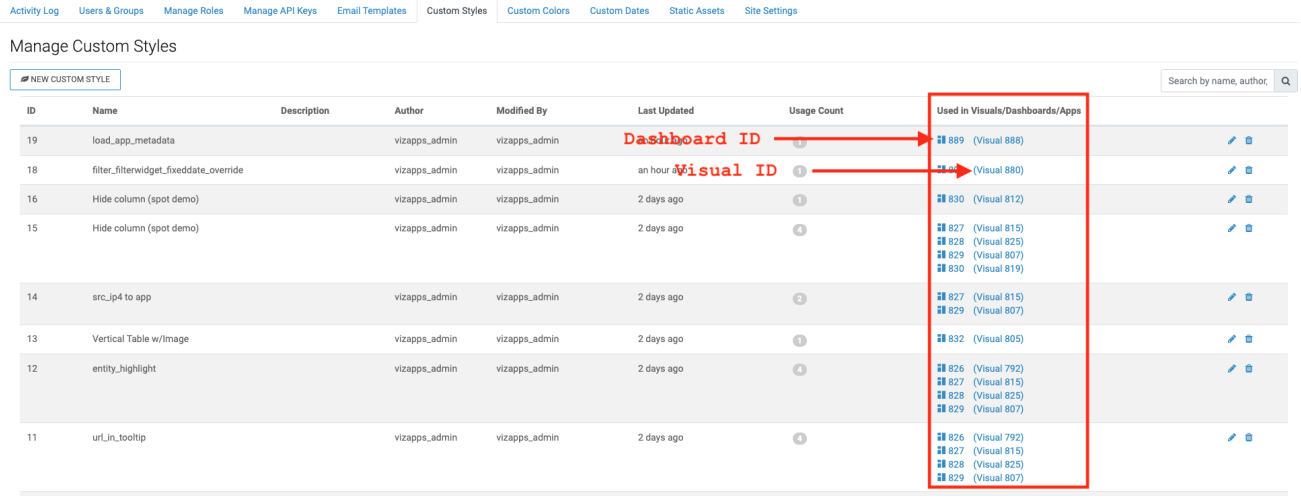

Also check your Dashboards, Visuals, and Applications to see if they have any inline CSS applied to them as they could be impacted by the Bootstrap upgrade.

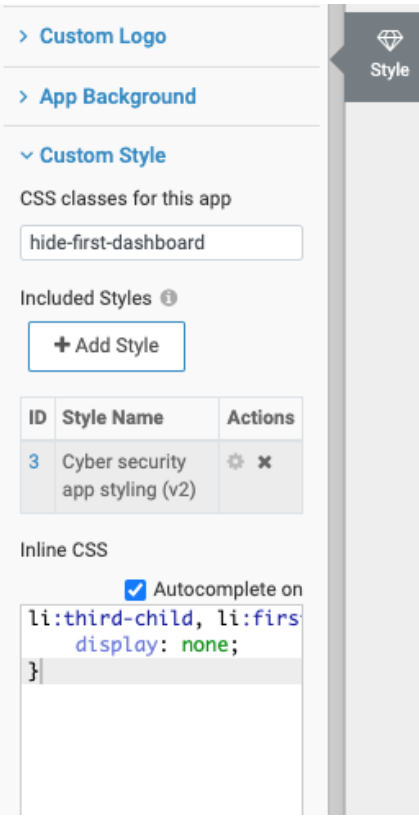

### <span id="page-5-0"></span>Impact and general guidance on updating Custom Styles CSS and/or JS

- If you added custom CSS Styling directly to your Arcadia or CDV Applications (Appgroups) you may have issues following this upgrade with certain class changes related to the Application navbar.
- You may also have nested CSS classes you're using within your Custom Style JS selectors to make modifications to visuals. Check your JS code to see if you need to change your nested class selections if any class has changed as part of the CDV 7.0.0 upgrade.
- If you were using Glyphicons as part of your Custom Style you need to replace the Glyphicon references to icons that match the Font Awesome icon set:
	- Font Awesome Icon Reference:<https://fontawesome.com/icons>
- As part of the Bootstrap upgrade, there were some structural changes for certain types of classes. It is best to reference the Bootstrap 3.x to 4.x migration guide here if you need to make any fixes if there were any problems during functional testing.

Bootstrap 3.x - 4.x changes: <https://getbootstrap.com/docs/4.0/migration/>

● You may also be using JQuery element selectors or functions in your Custom Style JS. If your selectors or functions are not working properly you might find some helpful guidance on updating your code here.

Jquery upgrade guide: <https://jquery.com/upgrade-guide/3.0/>

### <span id="page-5-1"></span>Example workflow for updating a Custom Style broken by the changes in CDV 7.0.0

#### **Example: Broken Application Navbar Styling**

After upgrading to CDV 7.0.0 our Application Navbar appears to be broken. The Font types, colors, navbar lower bar color, and logo positioning look very different from the original version if you compare both the screenshots below.

Before (Arcadia Enterprise or CDV 6.x):

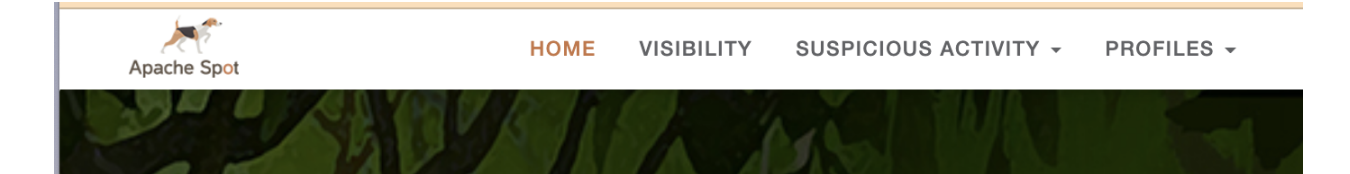

After 7.0.0 upgrade:

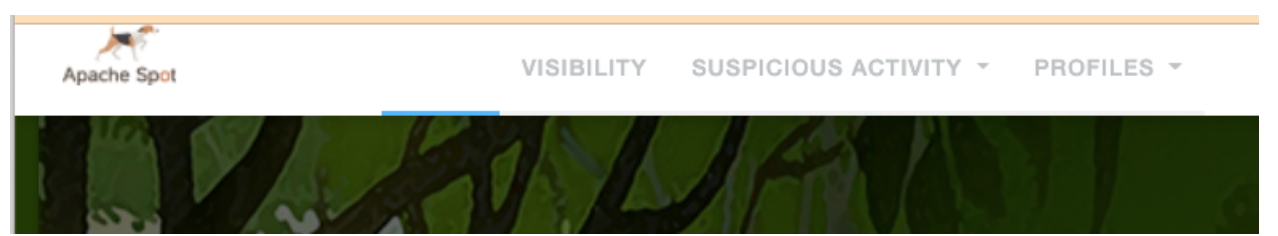

There are two options we have for repairing the styling of our Application:

- 1. Fix the CSS Conform your styling code to the new HTML and CSS changes as part of the CDV 7.0.0 upgrade.
- 2. Use Application Designer styling options to match previous styling and remove custom CSS.

#### Option 1: Fix CSS

Based on the screenshots above we need to make the following fixes to our CSS:

- Fix Navbar menu tab text colors when selected, when not selected, and the font weight.
- Fix Navbar menu tab lower border bar color when selected, and when not selected
- Fix Logo position and top margin spacing

#### **Step 1**: Open your original CSS Custom Style

Click the ID to open your Custom Style in a new browser tab.

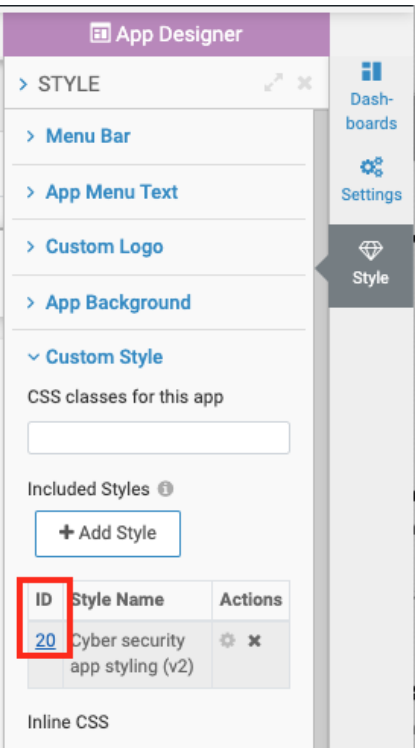

#### **Step 2**: Clone the Custom Style

Cloning is a safer approach so you can compare the old CSS to the new as you make changes.

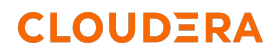

**State State** 

**College** 

Custom Styles / ID: 34

Custom Style: Clone of Cyber security app styling (v2)

 $\sim$ 

 $\sim$ 

 $\sim$ 

**College** 

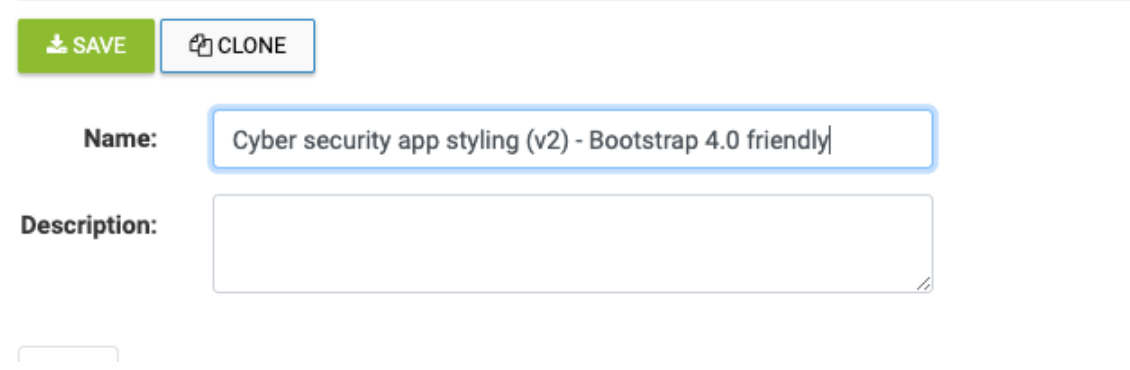

**Step 3**: Compare the HTML and CSS structure between Arcadia / CDV 6.x and CDV 7.0.0

#### **Arcadia / CDV 6.x HTML / CSS**

Use the Elements selector under Chrome Developer Tools to select the navbar so you can focus on those HTML / CSS elements.

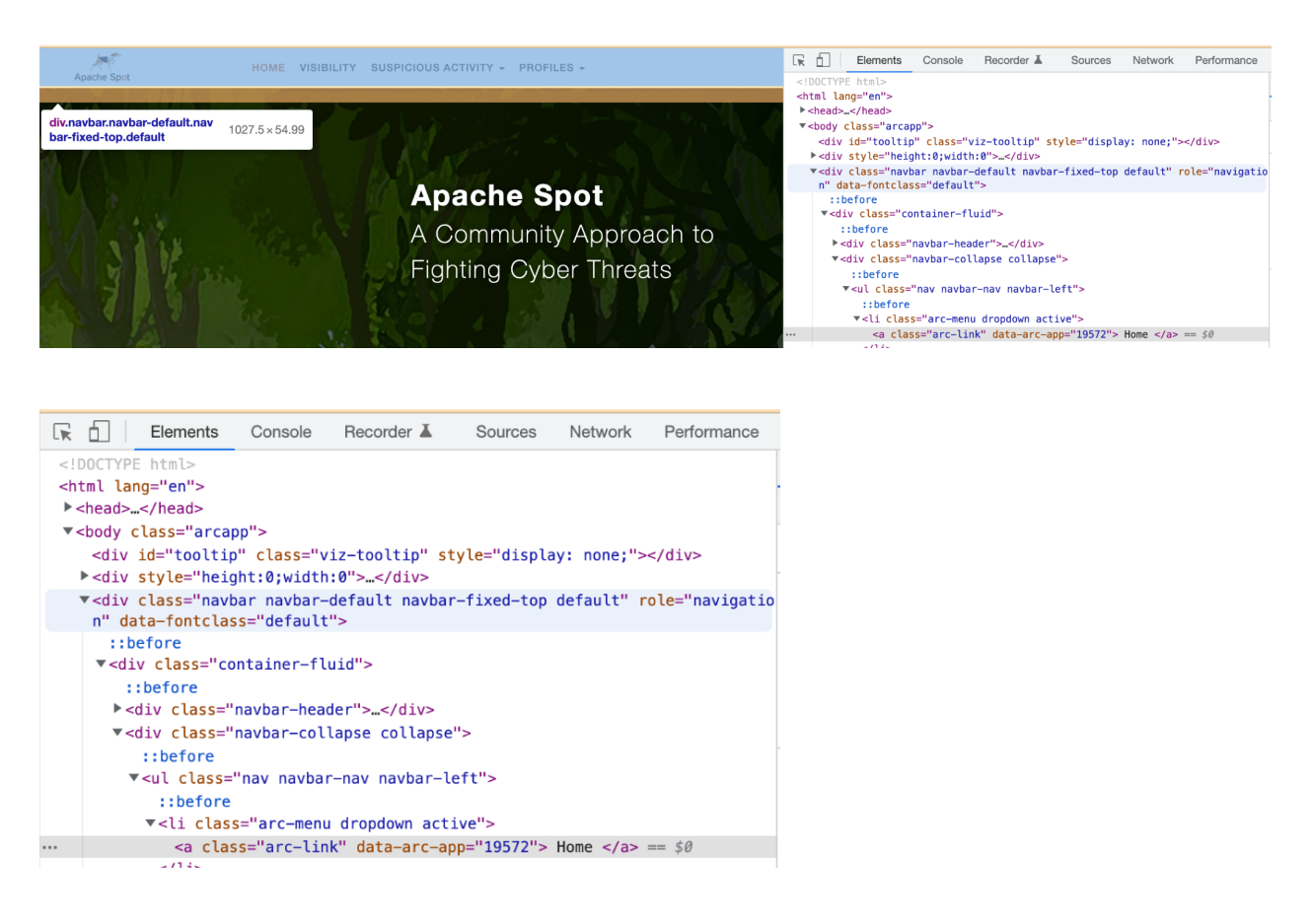

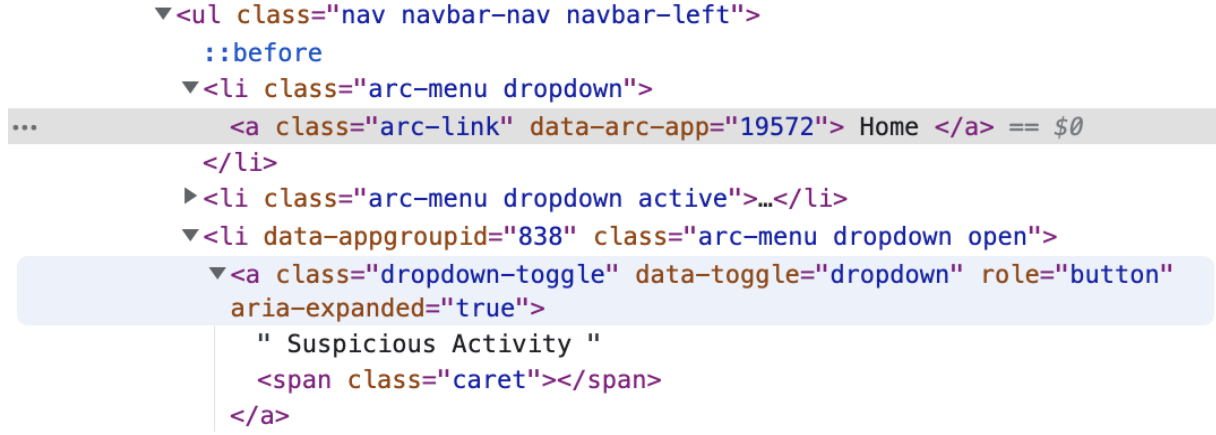

### **CDV HTML / CSS**

Use the Elements selector under Chrome Developer Tools to select the navbar so you can focus on those HTML / CSS elements.

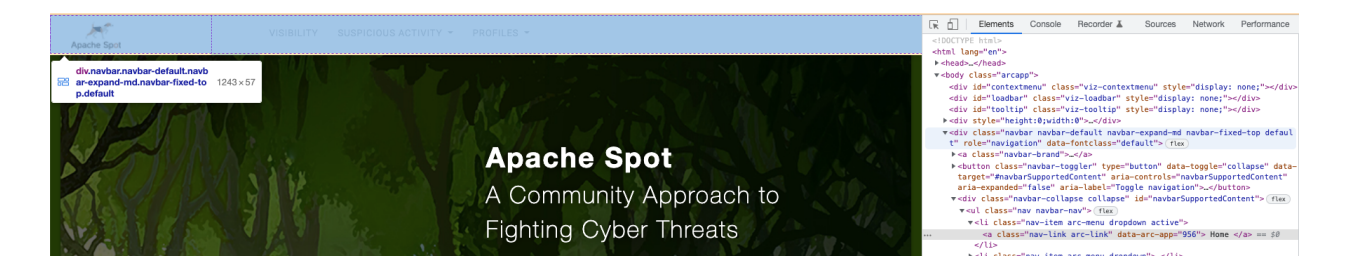

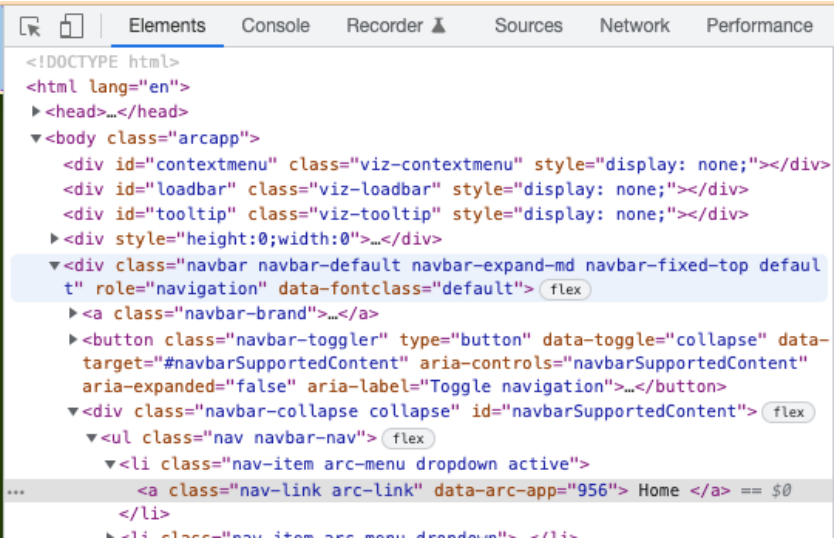

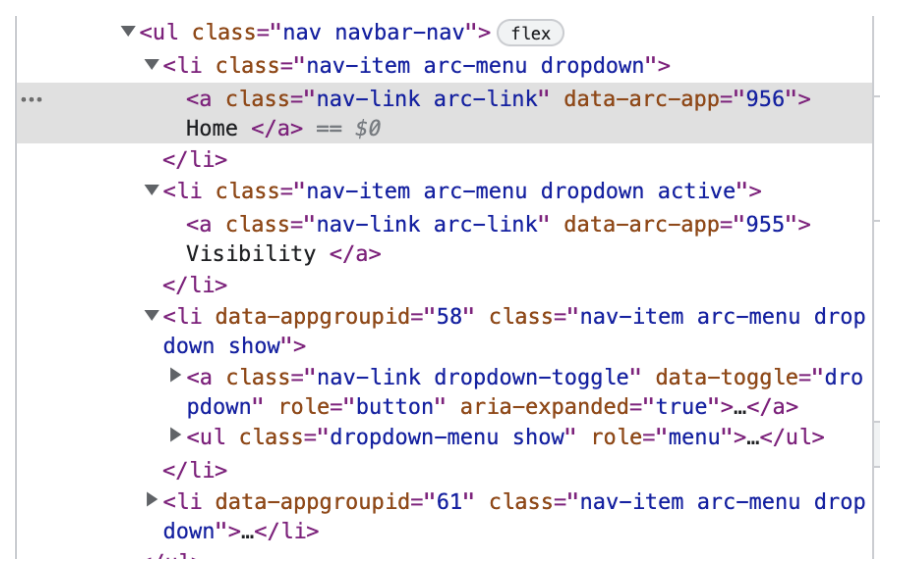

#### **Step 4**: Update CSS to work with new CDV HTML and CSS class structure

### **Original CSS:**

```
#dashboard-viz-title {
 display: none;
}
.arc-dashboard-title-container {
 color: #c97644;
}
/*.viz-params-control {*/
/* display:none;*/
/*}*/
.arc-appgroup-logo {
 background-image: url(/arc/reports/staticasset/raw/6.png);
 max-height: 46px;
 margin-top:-1px;
}
.navbar > .container-fluid .navbar-brand {
 margin-left: 0;
 padding: 5px 20px 15px 23px;
}
.navbar {
 background-color: #fff;
 border-bottom: solid 3px #fff;
 box-shadow: 0 0 10px rgba(0, 0, 0, 0.25);
 -webkit-box-shadow: 0 0 10px rgba(0, 0, 0, 0.25);
 -moz-box-shadow: 0 0 10px rgba(0, 0, 0, 0.25);
}
.navbar-default .navbar-nav > li > a {
 font-family: "Open Sans", "Helvetica Neue", Helvetica, Arial, sans-serif;
 color: #626366;
 font-weight: 500;
 font-size:14px;
 border-bottom: solid 3px #fff;
}
.navbar-default .navbar-nav > li > a:hover, .navbar-default .navbar-nav > li > a:focus {
 background-color: transparent;
 border-bottom: solid 3px #fff;
 margin-bottom: -3px;
 color: #fff;
}
.navbar-default .navbar-nav > li > a:hover {
 border-bottom: solid 3px #fff;
 color: #c97644;
}
```
.navbar-default .navbar-nav > .active > a, .navbar-default .navbar-nav > .active > a:hover, .navbar-default .navbar-nav > .active > a:focus {

```
background-color: transparent;
 border-bottom: solid 3px #fff;
 color: #c97644;
}
nav open {
 background-color: #fff;
}
.navbar-default .navbar-nav>.open>a,
.navbar-default .navbar-nav>.open>a:hover{
 background-color: #fff;
 color: #c97644;
}
```
### **Fixed CSS (see bolded/highlighted areas):**

```
#dashboard-viz-title {
 display: none;
}
.arc-dashboard-title-container {
 color: #c97644;
}
/*.viz-params-control {*/
/* display:none;*/
/*}*/
.arc-appgroup-logo {
 background-image: url(/arc/reports/staticasset/raw/6.png);
 max-height: 46px;
 margin-top:5px;
}
.navbar > .navbar-brand {
 margin-left: 0;
 padding: 5px 20px 15px 23px;
}
.navbar {
 background-color: #fff;
 border-bottom: solid 3px #fff;
 box-shadow: 0 0 10px rgba(0, 0, 0, 0.25);
 -webkit-box-shadow: 0 0 10px rgba(0, 0, 0, 0.25);
 -moz-box-shadow: 0 0 10px rgba(0, 0, 0, 0.25);
}
.navbar .navbar-nav > .nav-item > a {
 font-family: "Open Sans", "Helvetica Neue", Helvetica, Arial, sans-serif;
 color: #626366;
 font-weight: 500;
 font-size:14px;
 border-bottom: solid 3px #fff;
}
.navbar .navbar-nav > .nav-item > a:hover,
.navbar .navbar-nav > .nav-item > a:focus {
 background-color: transparent;
 border-bottom: solid 3px #fff;
 margin-bottom: -3px;
 color: #fff;
}
.navbar .navbar-nav > .nav-item > a:hover {
 border-bottom: solid 3px #fff;
 color: #c97644;
}
.navbar .navbar-nav > .nav-item.arc-menu.active > a,
.navbar .navbar-nav > .nav-item.arc-menu.active > a:hover,
.navbar .navbar-nav > .nav-item.arc-menu.active > a:focus {
background-color: transparent;
11 CDV 7.0.0 CUSTOM STYLES MIGRATION GUIDE
```

```
border-bottom: solid 3px #fff;
 color: #c97644;
}
.nav .show {
 background-color: #fff;
}
.navbar .navbar-nav > .nav-item .show > a,
.navbar .navbar-nav > .nav-item .show > a:hover{
 background-color: #fff;
 color: #c97644;
}
```
#### **Notes on fixing the Logo top margin**

Issue: Logo is not centered well between top and bottom of Navbar

### **Original CSS**

```
.arc-appgroup-logo {
 background-image: url(/arc/reports/staticasset/raw/6.png);
 max-height: 46px;
 margin-top:-1px;
}
```
#### **Fix: Adjust the top margin pixels to 5px to push the logo down**

```
.arc-appgroup-logo {
 background-image: url(/arc/reports/staticasset/raw/6.png);
 max-height: 46px;
margin-top:5px;
}
```
#### **Before**

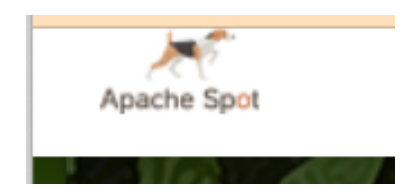

**After**

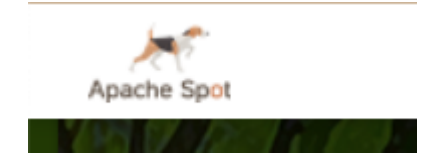

Step 5: Apply your newly updated CSS Custom Style

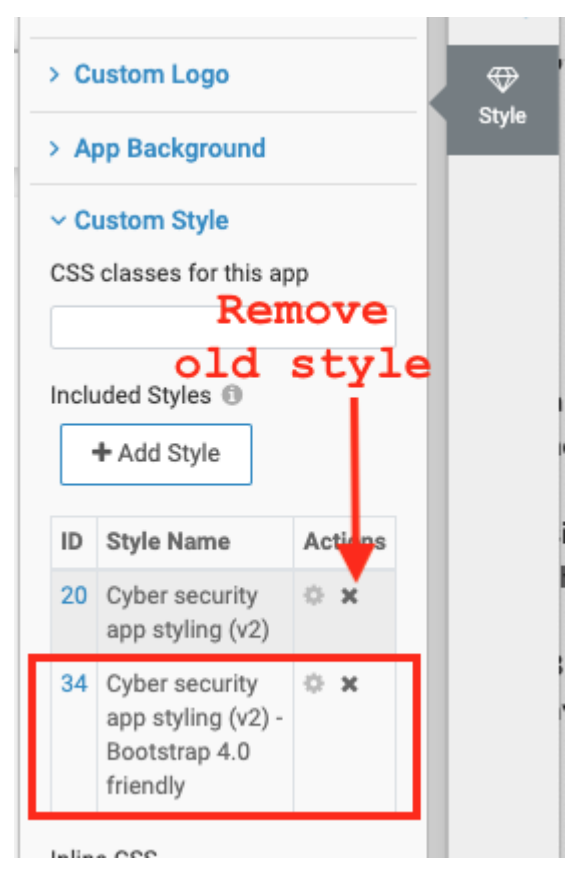

#### **Step 6**: Compare before and after changes

#### **Before (with broken Custom CSS):**

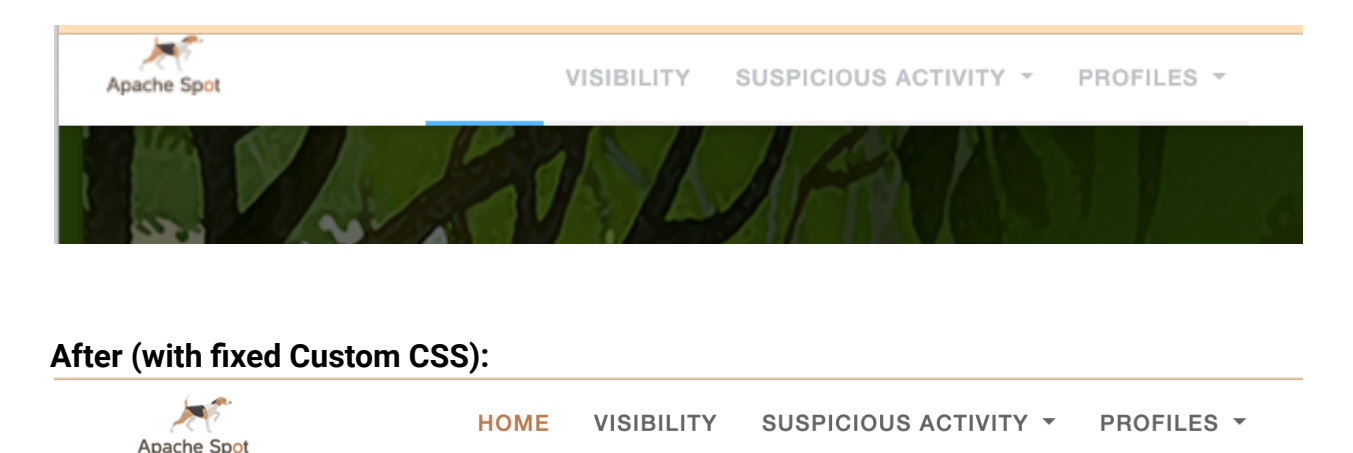

### Option 2: Use Application Designer styling options

You can use Application Designer styling options to match previous styling and remove your custom CSS.

**Step 1**: Match your Application styling to the out of the box Style options in the App Designer menu

In this example, the Background color of our application is white, the bottom bar color on the navbar is white (both by default and when selected), Text color is dark gray and it becomes burnt orange when selected.

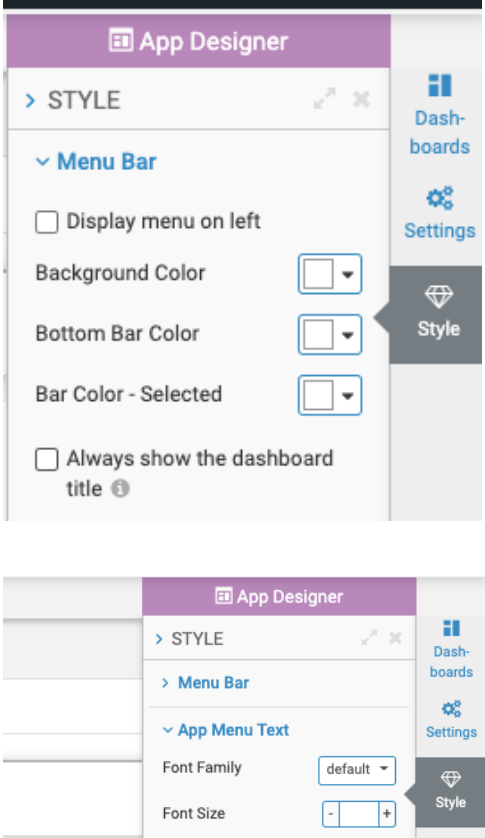

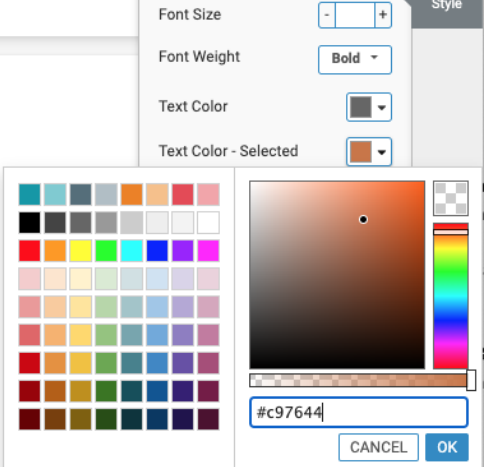

You can paste the relative URL path to the static asset of our logo here (this path can be copied from the CSS in Option 1).

```
.arc-appgroup-logo {
 background-image: url(/arc/reports/staticasset/raw/6.png);
 max-height: 46px;
 margin-top:-1px;
}
```
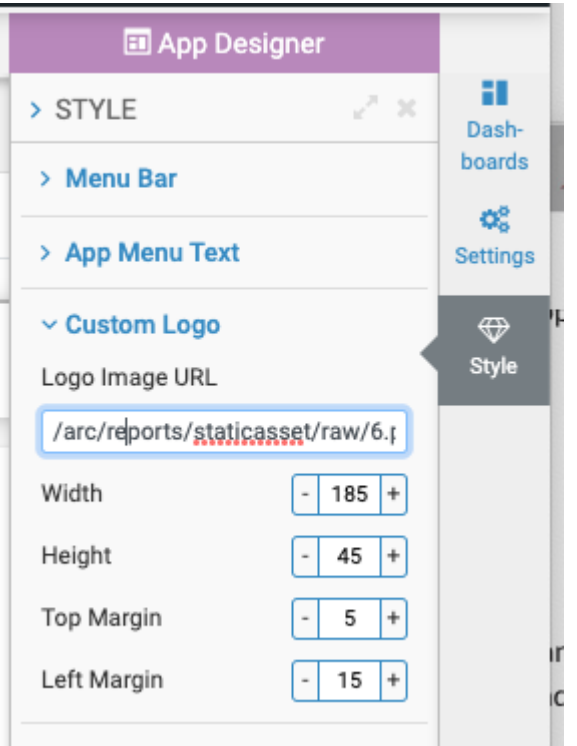

The Background behind the Dashboards is always the default, so no color needs to be selected here.

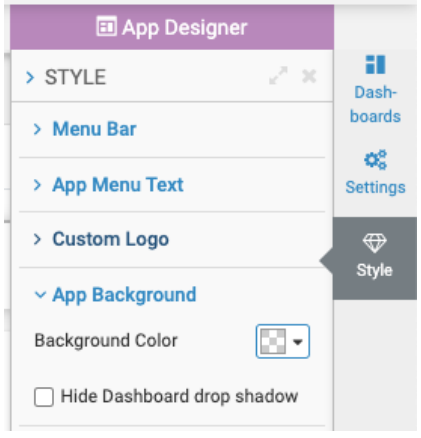

**Step 2**: Remove CSS Custom Style from Style settings

Since you have matched our CSS styles to the App Designer styles, you can now remove the CSS Custom Style from the Application.

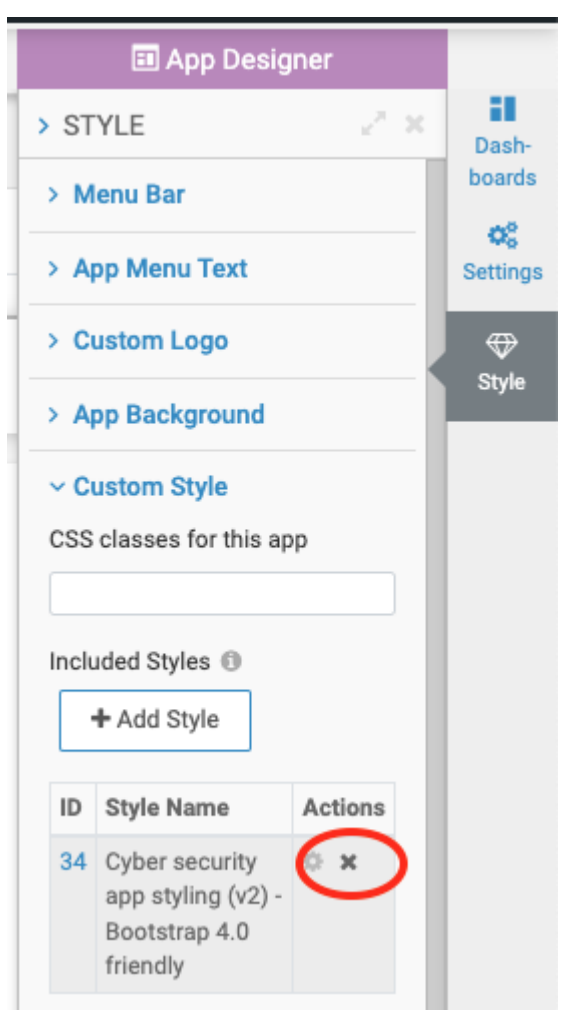

#### **Step 3**: Compare before and after changes

### **Before (with Custom CSS):**

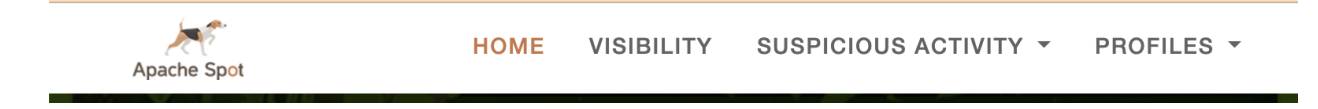

#### **After (with App Designer Options):**

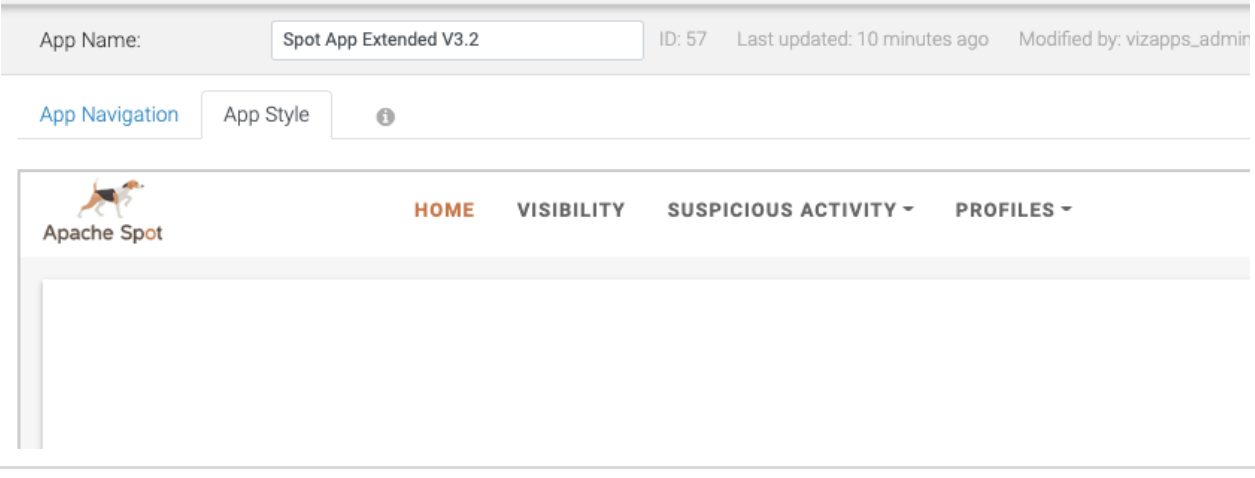